Windows10

# $\frac{1}{131}$

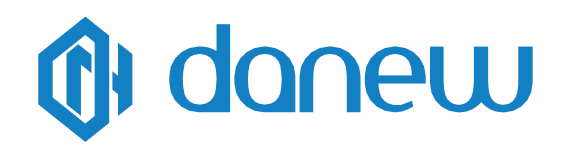

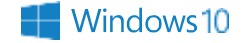

# **Inhoudsopgave**

# **Hoofdstuk 1: Voorstelling van het Dbook**

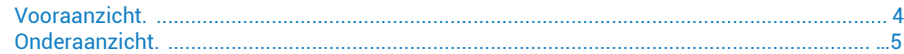

# **Hoofdstuk 2: Het Dbook gebruiken**

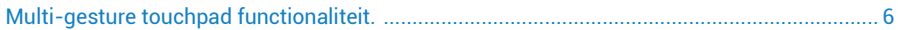

# **Hoofdstuk 3: Windows® 10**

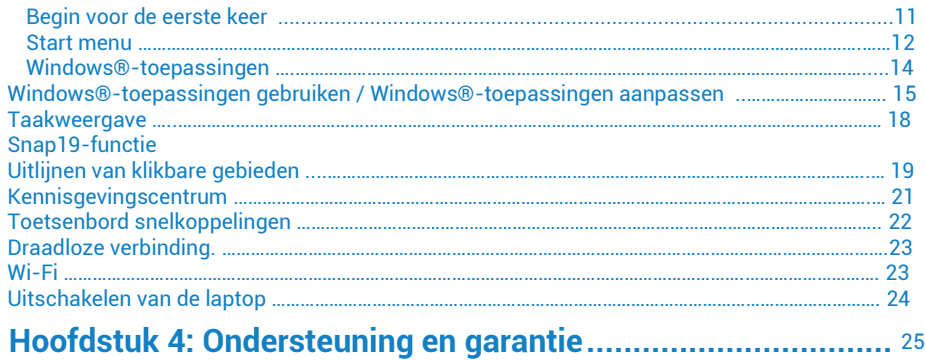

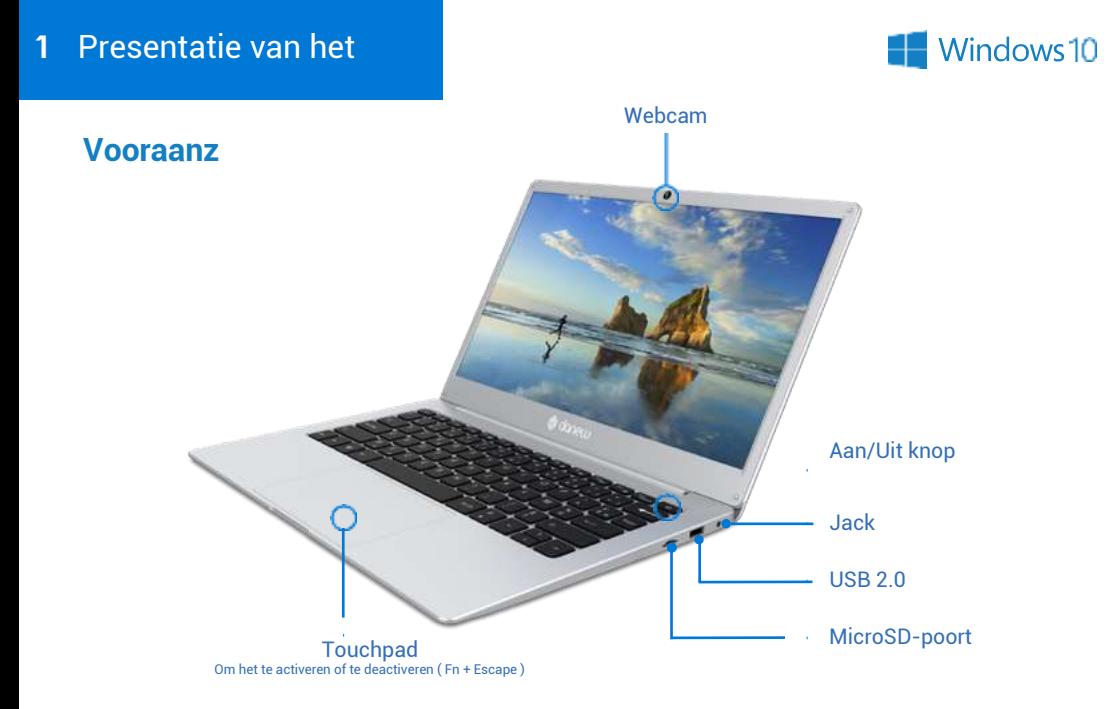

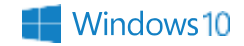

# **Onderaanzic**

#### Sprekers

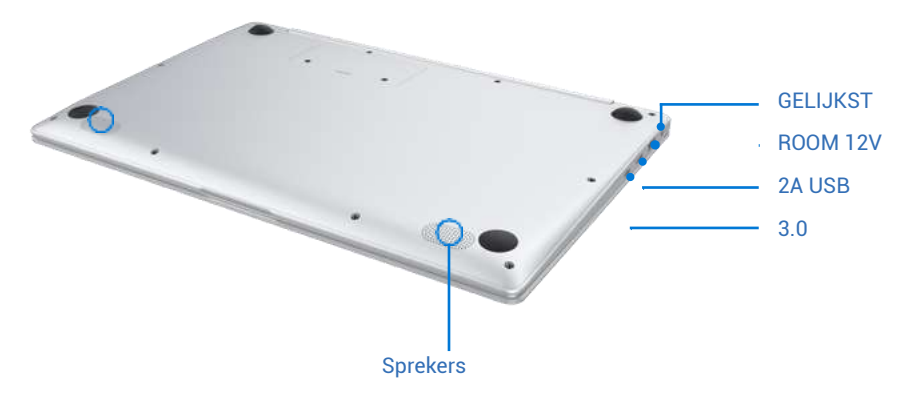

# **2** Gebruik van het

Dbook

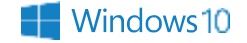

# **Multi-gesture touchpad-functionaliteit**

#### **Verplaats de aanwijzer**

U kunt op een willekeurige plaats op het touchpad drukken om de aanwijzer te activeren. Schuif vervolgens met uw vinger over het touchpad om de aanwijzer op het scherm te verplaatsen.

#### **Horizontale slip Diagonale slip**

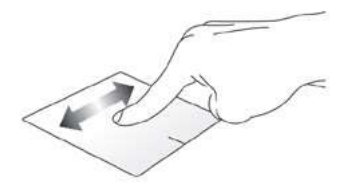

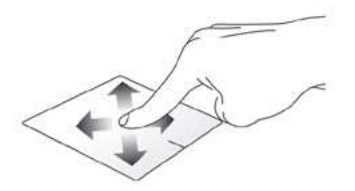

#### **Horizontale slip**

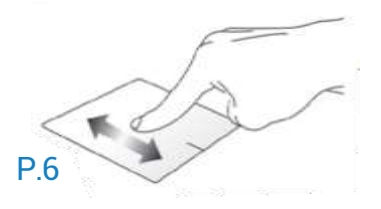

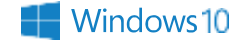

# **Functies voor gebaren met één**

**Strike/Double-strike Slepen en** 

**Links klikken** **Klik rechts.**

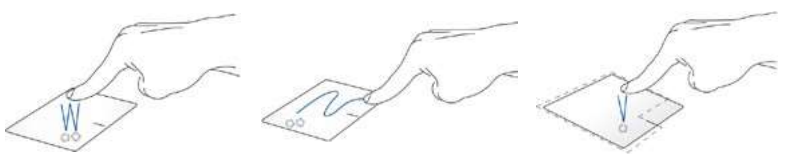

- Tik op een toepassing om deze te selecteren. - Tik tweemaal op een toepassing om deze te openen.

Tik dubbel op een item en houd uw vinger op het trackpad terwijl u het naar gewenste locatie sleept. Haal uw vinger van het trackpad om het item te plaatsen waar u het wilt hebben

- Klik op een toepassing om deze te selecteren. - Dubbelklik op een toepassing om deze te

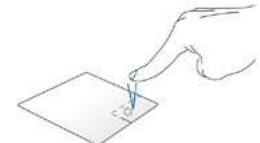

- Klik op deze knop om het rechtsklikmenu te openen.

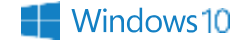

# **Functies voor gebaren met twee vingers**

**Geslagen met 2** 

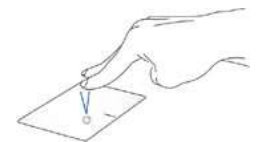

Tik snel met twee vingers op het touchpad om een rechtermuisklik te simuleren.

#### **Uitzoomen Inzoomen**

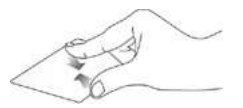

Breng twee vingers samen op het touchpad om uit te zoomen.

**Scrollen met twee vingers (omhoog/omlaag)**

Sleep twee vingers omhoog of omlaag om een pagina of document in dezelfde richting te scrollen.

**Scrollen met 2 vingers (links/rechts)**

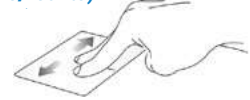

Sleep twee vingers naar links of rechts om een pagina of document in dezelfde richting te verschuiven.

#### **Slepen en neerzetten**

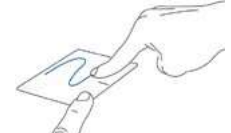

Selecteer een item en houd de linkerklikknop ingedrukt. Sleep een andere vinger om het voorwerp naar de gewenste plaats te verplaatsen.

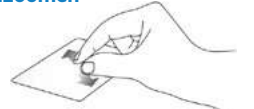

Beweeg twee vingers uit elkaar op het touchpad om in te zoomen.

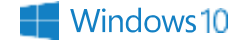

# **Drie-vinger gebaar functies**

#### **Geslagen met 3**

#### **Scrollen met 3 vingers (links/rechts)**

#### **Scrollen met 3 vingers (boven)**

#### **Scrollen met 3 vingers (onder)**

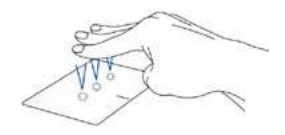

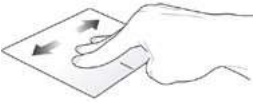

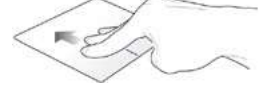

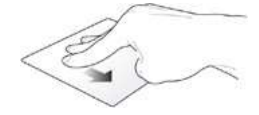

Sla snel toe. d drie touchpad met drie zijn open, ga vinger Tana voor lancer Cor-

Indien verschillende zijn open. Tana voor lancer Cor- schuif drie vingers naar links of rechts om van de ene toepassing naar de andere te gaan.

Veeg met drie vingers omhoog om alle momenteel geopende toepassingen weer te geven.

Sleep drie vingers naar beneden om het Bureaublad weer te geven.

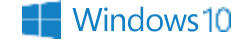

# **Vier-vinger gebaar functies**

#### **4-vingerige slag**

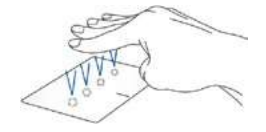

Sla snel toe. d touchpad met vier vingers om de cen-Het doel van deze rubriek

P.10

# 3 Windows® 10

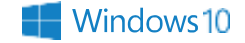

# **Voor de eerste keer beginnen**

Wanneer u de computer voor het eerst opstart, verschijnt een reeks schermen die u door de stappen van het configureren van de basisinstellingen van het Windows® 10-besturingssysteem leiden.

Eerste opstart:

- 1. Druk op de aan/uit-knop van uw computer. Wacht een paar minuten tot het configuratiescherm verschijnt.
- 2. Selecteer in het installatiescherm uw regio en een taal die u op uw computer wilt gebruiken draagbaar.
- Lees de voorwaarden van de licentieovereenkomst zorgvuldig en 3. selecteer Ik ga akkoord.
- Volg de instructies op het scherm om de 4. de volgende opties:
	- Aanpassing
	- Draadloos
	- Parameters
	- Uw rekening
- 5. Zodra dit is voltooid, begint Windows® 10 met het installeren van toepassingen en uw aangepaste instellingen. Zet uw laptop niet uit terwijl u deze stap uitvoert.
- Zodra het installatieproces is voltooid, verschijnt het beginscherm. 6.

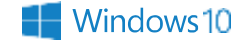

## **Start menu**

Het menu Start is de belangrijkste toegangspoort tot de programma's, Windows®-toepassingen, mappen en instellingen van uw laptop.

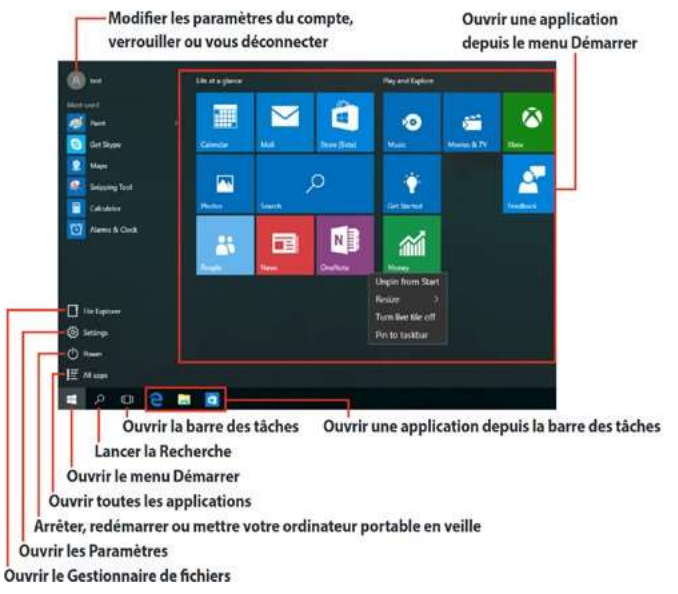

P<sub>12</sub>

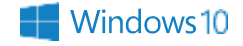

U kunt het menu Start gebruiken om deze veelvoorkomende activiteiten uit te voeren:

- Windows®-programma's of toepassingen starten
- Veelgebruikte Windows®-programma's of toepassingen openen
- De instellingen van de laptop aanpassen
- Hulp bij het Windows®-besturingssysteem
- Uitschakelen van uw laptop
- Afmelden bij Windows® of uw gebruikersaccount wijzigen

## **Open het menu Start**

Plaats uw muisaanwijzer op de linker Startknop op uw

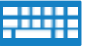

Druk op de toets met het Windows logo  $\Box$  op je

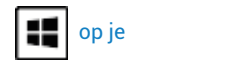

#### **Open programma's vanuit het Start menu**

Een van de meest voorkomende toepassingen van het Startmenu is het openen van de programma's die op uw laptop zijn geïnstalleerd.

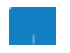

Plaats uw muisaanwijzer op het programma en klik erop om het te openen.

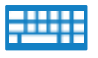

Gebruik de richtingstoetsen om door de programma's te navigeren. Druk op de om het te Enter

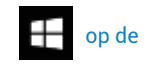

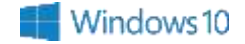

# **Windows®-toepassingen**

Dit zijn de toepassingen die in het rechterpaneel van het Start-menu zijn vastgepind en als tegels worden weergegeven voor snelle en intuïtieve toegang.

OPMERKING: Sommige Windows®-toepassingen vereisen dat u zich aanmeldt bij een Microsoft-account

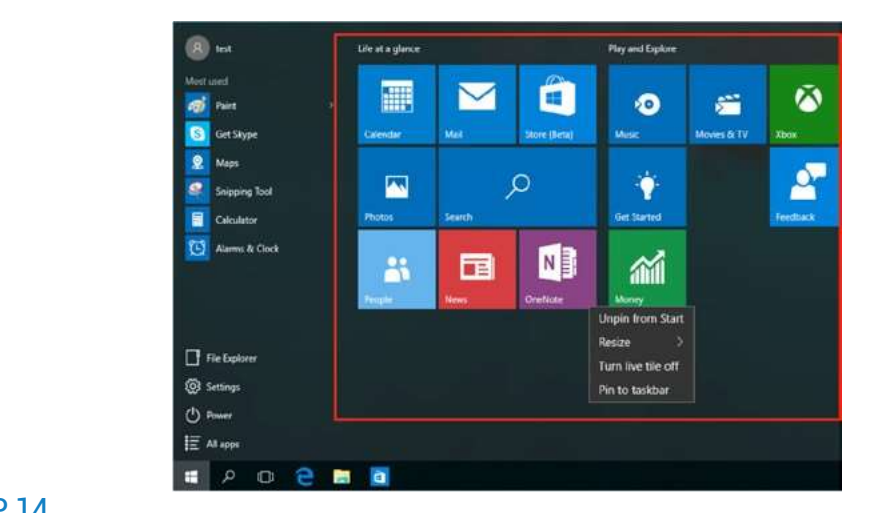

P.14

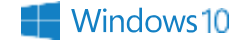

# **Windows®-toepassingen gebruiken**

Gebruik het touchpad of toetsenbord van uw laptop om toepassingen te openen, aan te passen en te sluiten.

#### **Windows®-toepassingen openen vanuit het menu Start**

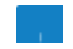

Plaats uw muisaanwijzer op de toepassing en klik erop om deze te openen.

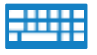

Gebruik de richtingstoetsen om door de lijst met toepassingen te bladeren. Druk op de voor een toepassing. Enter

# **Windows®-toepassingen aanpassen**

U kunt toepassingen verplaatsen, van grootte veranderen, loskoppelen of vastmaken aan de taakbalk vanuit het menu Start met behulp van de volgende stappen:

#### **Een toepassing verplaatsen**

Plaats uw muisaanwijzer op de toepassing en sleep de toepassing naar een nieuwe locatie

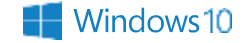

#### **De grootte van een toepassing wijzigen**

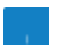

Plaats uw muisaanwijzer op de toepassing en klik er met de rechtermuisknop op, klik vervolgens op **Formaat wijzigen** en selecteer een tegelformaat voor de

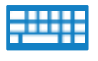

Gebruik de pijltjestoetsen om naar de toepassing te navigeren.

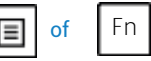

Druk op  $\boxed{\equiv}$  of  $\boxed{F}$  Fn  $\boxed{ }$  Ctrl (op een selectie van modellen), selecteer

**-Selecteer Grootte wijzigen** en selecteer een tegelgrootte voor de toepassing

## **Een toepassing loskoppelen**

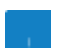

Plaats uw muisaanwijzer op de toepassing en klik er met de rechtermuisknop op, klik vervolgens op **Loskoppelen van startscherm**.

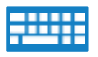

Gebruik de pijltjestoetsen om naar de toepassing te navigeren.

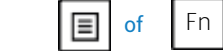

Druk op  $\Box$  of Fn | | Ctrl (op een selectie van modellen), selecteer

**-Selecteer Losmaken op het startscherm**.

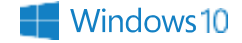

#### **Toepassingen aan de taakbalk vastmaken**

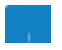

Plaats uw muisaanwijzer op de toepassing en klik er met de rechtermuisknop op, klik dan op **Pin to Taskbar**.

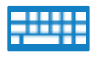

Gebruik de pijltjestoetsen om naar de toepassing te navigeren.

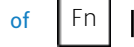

Druk op  $\Box$  of Fn | Ctrl (op een selectie van modellen), selecteer

-Selecteer Aan taakbalk vastmaken.

#### **Meer toepassingen aan het menu Start vastmaken**

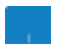

Plaats de muisaanwijzer in **Alle toepassingen** op de toepassing die u aan het menu Start wilt toevoegen, klik er met de rechtermuisknop op en druk vervolgens op **Aan start vastmaken**.

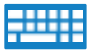

Vanuit **Alle toepassingen**, tikt u op **beginned** in  $\boxed{=}$  of  $\boxed{}$  Fn  $\boxed{}$   $\boxed{}$  (op een selectie

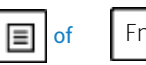

van modellen

Selecteer de toepassing die u aan het menu Start wilt toevoegen en selecteer vervolgens **Aan start vastmaken**.

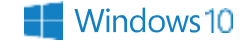

# **Taakweergave**

Schakel snel tussen geopende toepassingen en programma's met behulp van de taakweergave, u kunt de taakweergave ook gebruiken om tussen desktops te schakelen.

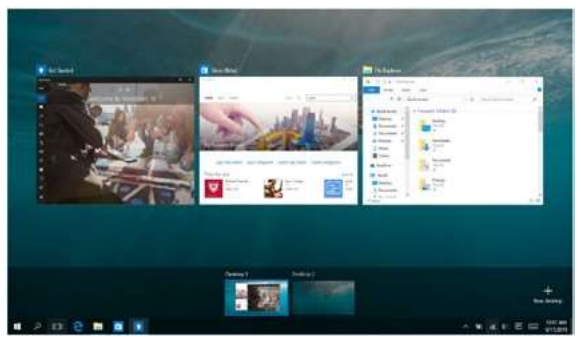

#### **Open de taakweergave**

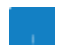

Plaats uw muisaanwijzer op het pictogram en klik erop.

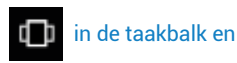

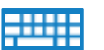

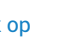

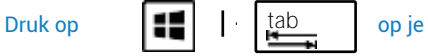

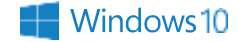

# **Snap functionaliteit**

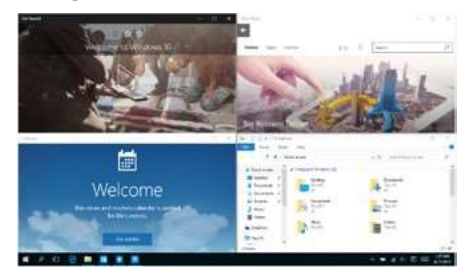

De Snap-functie toont toepassingen naast elkaar, zodat u kunt werken of schakelen tussen toepassingen.

# **Uitlijning van klikbare**

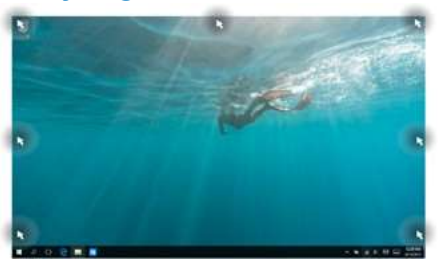

U kunt toepassingen naar deze klikbare gebieden slepen om ze op hun plaats uit te lijnen

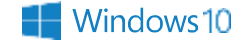

#### **Snap functionaliteit**

- 1. Open de toepassing die u wilt uitlijnen.
- $\frac{1}{2}$ Sleep de titelbalk van uw toepassing en laat de toepassing op de rand van het scherm vallen om uitgelijnd te worden.
	- Open een andere toepassing en herhaal de bovenstaande stappen om een andere toepassing uit te lijnen. 3.

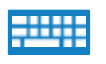

- 1. Open de toepassing die u wilt uitlijnen.
- 2 Houd de

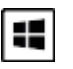

gebruik dan de pijltjestoetsen om de toepassing uit te lijnen.

3. Open een andere toepassing en herhaal de bovenstaande stappen om een andere toepassing uit te lijnen.

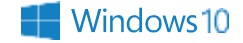

# **Kennisgevingscentrum**

Het actiecentrum brengt meldingen van apps samen en presenteert een enkele plaats waar u ermee kunt werken. Het heeft ook een handige sectie Snelle acties in het onderste gedeelte.

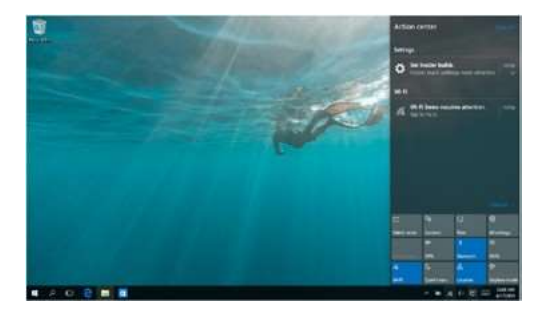

#### **Open het meldingscentrum**

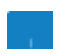

Plaats uw muisaanwijzer op het pictogram en klik erop.

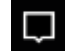

#### in de taakbalk en

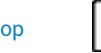

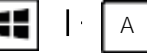

Druk op  $\begin{array}{|c|c|c|c|c|c|}\n\hline\n\textbf{C} & \textbf{A} & \textbf{on} \textbf{a} \\
\hline\n\end{array}$ 

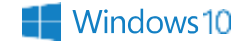

# **Toetsenbord snelkoppelingen**

Het gebruik van sneltoetsen maakt het eenvoudiger om applicaties te openen en te navigeren in Windows® 10

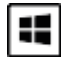

#### **Startmenu** openen

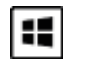

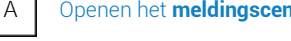

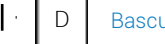

Bascule naar het kantoor **PEL P** 

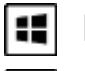

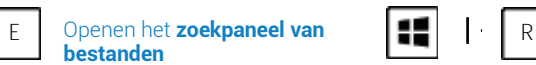

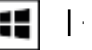

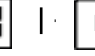

÷.

 $\cdot$ 

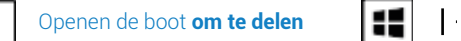

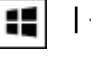

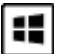

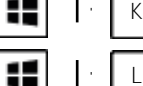

- I Openen het **configuratiescherm**  van de computer
- K Openen het **aansluitingspaneel**
- vergrendelscherm

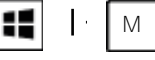

Verkleint de grootte van alle actieve vensters

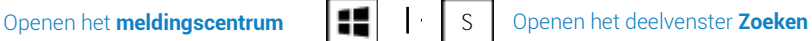

Toont het deelvenster **Project**

Openen het **opdrachtuitvoeringsvenster**

Openen het menu **met ergonomische opties**

Openen het contextmenu van de **Startknop** 

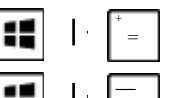

Ŀ

ĸ

X

-

Zoomt in op het scherm

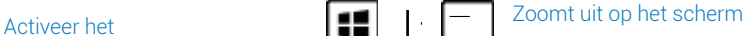

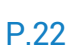

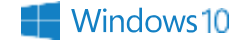

# **Draadloze verbinding**

### **WiFi**

Controleer e-mail, surf op het web en deel toepassingen op uw sociale netwerken via van de draadloze Wi-Fi verbinding van uw laptop.

BELANGRIJK! Vliegtuigmodus moet worden gedeactiveerd om alle draadloze functies te kunnen gebruiken. Raadpleeg het hoofdstuk Vliegtuigmodus van deze handleiding voor meer informatie.

#### **Activeer WiFi verbinding**

Volg deze instructies om de Wi-Fi-verbinding van uw laptop te activeren:

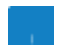

1. Selecteer het

2. Selecteer het

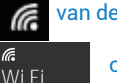

van de taakbalk.

om Wi-Fi te activeren.

- 3. Selecteer een toegangspunt in de lijst met beschikbare Wi-Fi-netwerken.
- 4. Klik op **Verbinden** om te proberen een verbinding tot stand

OPMERKING: Mogelijk wordt u gevraagd een beveiligingssleutel in te voeren voordat u verbinding kunt maken met het Wi-Fi-netwerk.

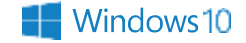

# **Uitschakelen van de laptop**

Gebruik een van de volgende methoden om uw laptop uit te schakelen:

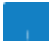

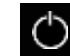

- Open het menu Start en selecteer **behannten Stop** om een normale stop uit te voeren.

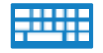

- U kunt de computer ook afsluiten door op  $\|$  Alt  $\|$   $\|$   $\|$  Selecteer

**Stop** in de vervolgkeuzelijst en klik op **OK**.

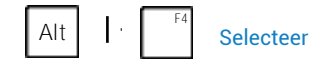

P.24

# 4 Ondersteuning en

garantie

Voor firmware-updates van het product kunt u terecht op www.danew. com onder Support en Drivers & handleidingen.

Om te profiteren van de garantie van de fabrikant en de toegewijde technische ondersteuning, nodigen wij u uit om het (de) gekochte product(en) binnen een maand na aankoop aan te geven op de website [www.danew.com](http://www.danew.com/) in de rubriek: Ondersteuning en productregistratie

Voor verzoeken om service na verkoop moet contact worden opgenomen met de technische dienst om het RMA-nummer te verkrijgen. Retourzendingen zonder RMA-nummer worden niet aanvaard. Danew behoudt zich het recht voor zich ervan te vergewissen dat de storing van het toestel niet te wijten is aan verkeerd gebruik of manipulatie door de gebruiker.

> Ons technisch team zal antwoorden geven op uw vragen van : - Maandag tot donderdag, 9:00u tot 13:00u, 14:00u tot 18:00u - Vrijdag van 9.00 tot 13.00, 14.00 tot 17.00

> > TECHNISCHE DIENST 0899 782 728 (uit Frankrijk)

Productgarantie 1 jaar en accessoires 1 maand na datum van aankoop.

# **Waarschuwing betreffende de CE-markering**

Dit apparaat voldoet aan de Richtlijnen 1999/5/EG (vervangen door RED 2014/53/EU in 2017) van het Europees Parlement en de Raad van 9 maart 1999 betreffende radioapparatuur en telecommunicatieeindapparatuur en de wederzijdse erkenning van hun conformiteit, 2004/108/EG (vervangen door 2014/30/EU in april 2016) inzake "Elektromagnetische compatibiliteit" en 2006/95/EG (vervangen door 2014/35/EU in april 2016) inzake "Laagspanning".

 $\epsilon$ 

# **Vereenvoudigde EU-Verklaring van Overeenstemming**

Danew verklaart hierbij dat dit apparaat in overeenstemming is met de essentiële eisen en andere relevante bepalingen van Richtlijn 2014/53/EU.

# **Preventie van lawaai en gehoorverlies**

Om mogelijke gehoorschade te voorkomen, dient u dit toestel niet gedurende langere tijd op vol volume te gebruiken.

# **Auteursrecht en handelsmerken**

De functies, kenmerken, productspecificaties en informatie in deze gebruikershandleiding zijn actueel en accuraat op het moment van ter perse gaan. DANEW behoudt zich het recht voor om deze informatie zonder voorafgaande kennisgeving of verplichting te wijzigen.

Opmerking: De afbeeldingen in deze gids dienen slechts als voorbeeld.

2021 Danew Electronics. Alle rechten voorbehouden.

Let op: Danew is niet verantwoordelijk voor veranderingen die aan de zendontvanger worden aangebracht.

# Windows 10